### Getting Started with F-Response Tactical Version 7

**Upgrading and understanding the differences with F-Response Tactical Version7**

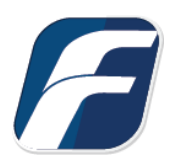

# Mission Guide: Tactical v7 Mission Guide: Tactical v7

### Updating your F-Response License Dongles

The architecture of F-Response Tactical v7 remains the unchanged from prior versions of F-Response. Tactical v7 continues to utilize a keyed dongle examiner and subject pair. Before you begin, please note that Tactical v7 will overwrite all the prior v6 software on your Tactical dongles. If after installing v7 you wish to revert back to v6 you must save off your license files and delete all other content on the devices before running the v6 Tactical Manager and performing a "Restore Device Software" operation to restore the v6 executables.

To update to version 7, download and install F-Response Tactical v7 on your examiner machine, attach both dongles, then start your F-Response Tactical Manager:

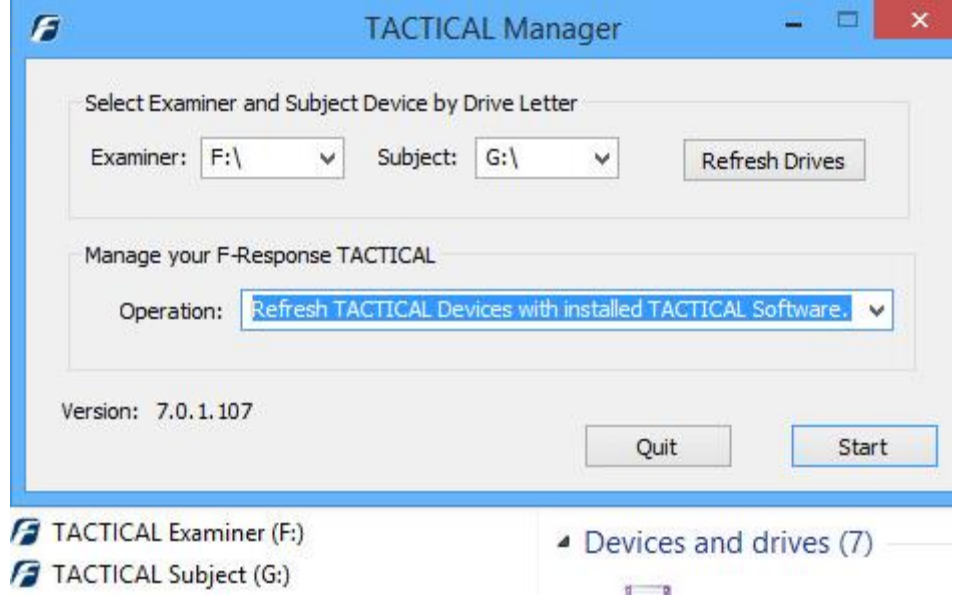

Installing/Upgrading to Version 7

Verify the populated Examiner and Subject drive letters are correct then select "Refresh TACTICAL Devices with installed TACTICAL Software." from the dropdown list and click Start. Be patient as you wait for the "Refresh Drives Successful" window to appear indicating you are now updated.

## F-Response Tactical v7 Interface

A key change to note in v7: **F-Response Tactical v7 installer must be installed on any machine you wish to perform examinations with.** This is not the case for the Subject software, it will still execute directly from the device with nothing to install on the subject.

Once you have installed v7 on your examiner computer, run the main\_console executable (main\_console\_x86 for 32 bit examiners) on the Examiner dongle.

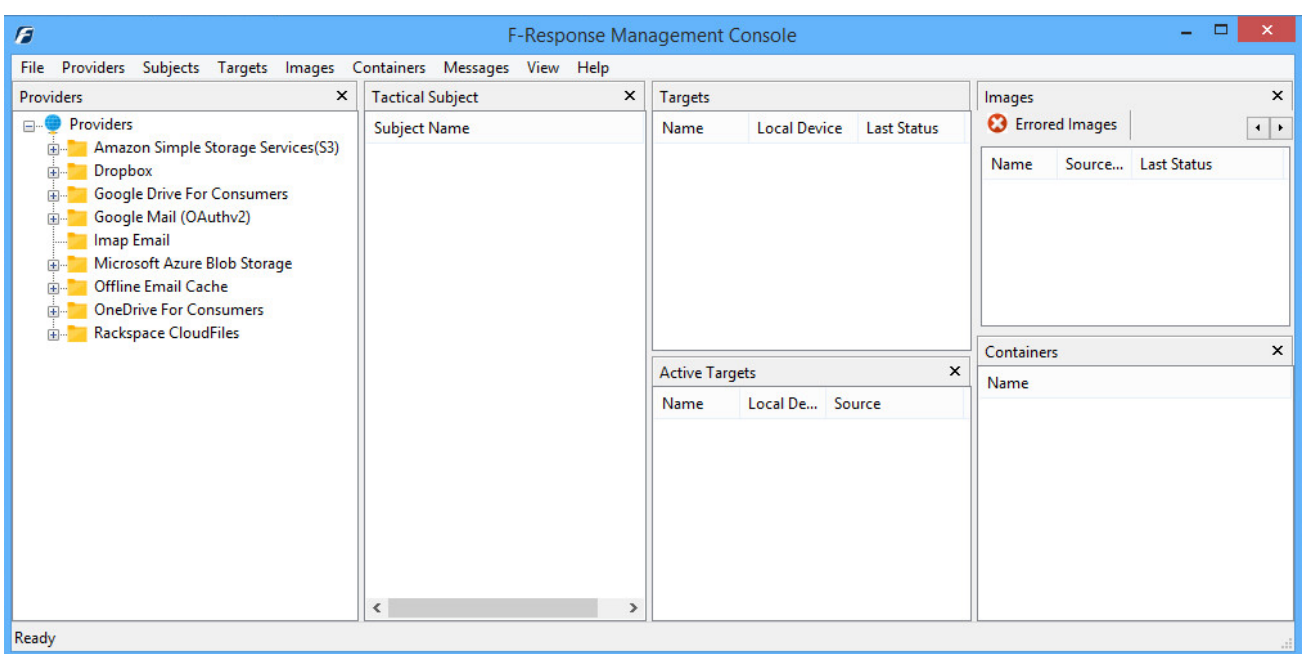

Welcome to a brand new, updated and consolidated interface:

The formerly separate connector and imager tools are now accessible from the F-Response Management Console. You have the option customize your view by turning on/off panes by selecting/deselecting from the View menu (or simply clicking 'X' to close an unused pane).

The available connectors to different service providers are located under the Providers pane. For details on connecting to a specific provider, please look for the **F-Response v7 Provider Specific Mission Guides** section on our website here:<https://f-response.com/support/missionguides> \*Note if you do not see a F-Response supported Provider listed in your Providers pane, it is a business class provider and only available in Consultant Edition or above.\*

Although the process has not changed much, you can find the details for how to connect to different subject computers in the Tactical Quick Reference guide (on your examiner dongle or our website [here\)](https://f-response.com/assets/pdfs/Tacticalv7QuickReferenceGuides.pdf).

# Imaging with F-Response v7

Although you are always welcome to use any tool you'd like with your F-Response connected resource, F-Response does have imaging capability designed specifically to leverage that connection as part of your toolkit. The full details for the different imaging options in v7 can be found in the manual on the website here:<https://f-response.com/assets/pdfs/F-ResponseManualv7.pdf> However, we'll cover a basic physical disk image option here.

While the F-Response Imager is available as a stand-alone tool, it's also built right into your new console. Simply right-click on the connected target in the Local Device column to bring up the menu (or choose the option from the Images drop down menu):

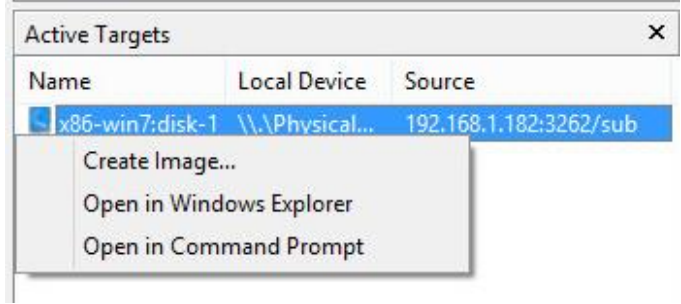

### Option to start an image from within the console

Either option will open the Imaging details window:

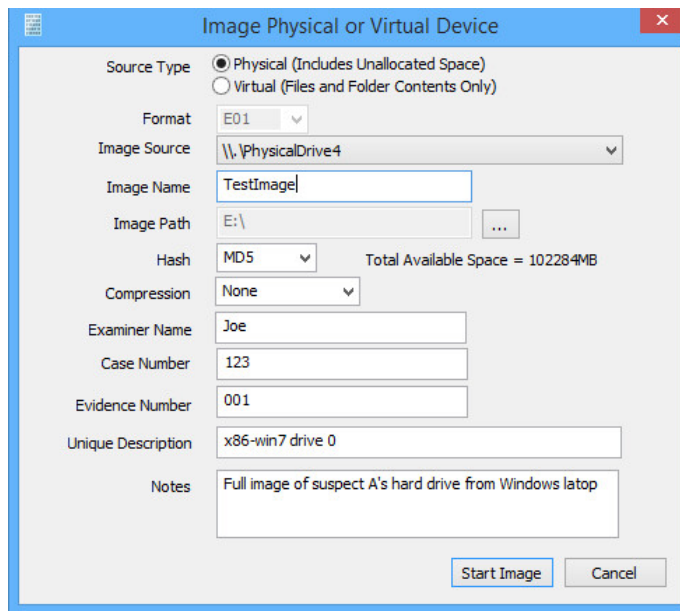

Once you have the fields filled out you can click the Start Image button (again, full details for each field can be found in the manual). You can see the progress of your image in the Images pane:

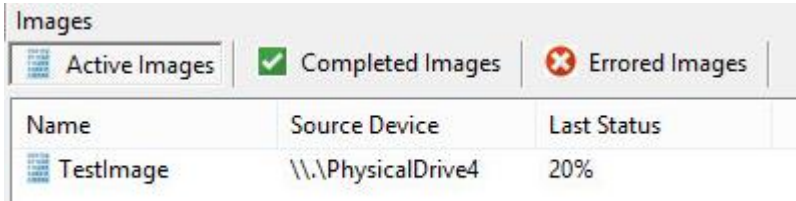

Active images will appear in the Active images panel, with the Last Status indicator showing the progress of the operation. When the image completes successfully it will move to the Completed Images panel. Right click on the completed image to view the various options.

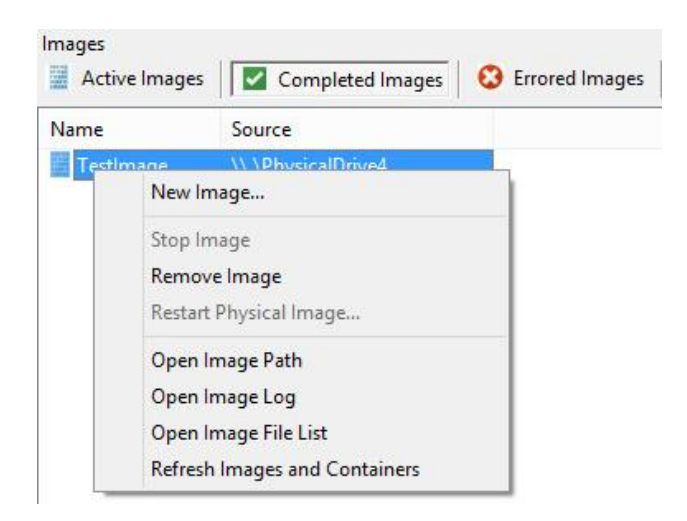

That's it. With F-Response Tactical v7 you can connect to a remote computer's resources, a variety of different cloud environments, and create images.

### **Troubleshooting**

### **Trying to add the Subject I receive the following response:**

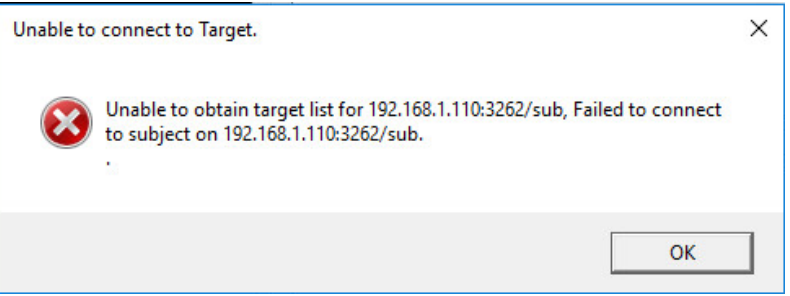

This typically indicates there is a firewall blocking access to F-Response on the remote machine, either disable the firewall temporarily or set an exception for F-Response.